## **Do you have one of these?**

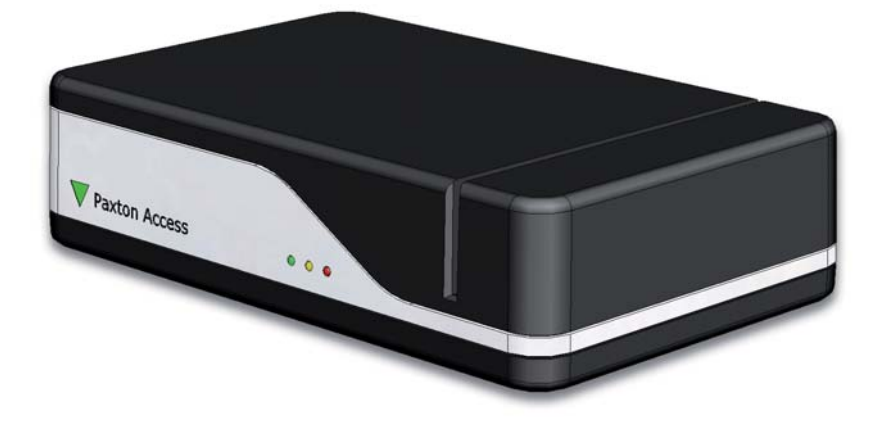

#### **If so, continue to use it as normal.**

If you have a Net2 desktop reader, proximity and magstripe USB but require some help on how to use it please contact us at: support@paxton.co.uk or call us on **+44 (0)1273 811 011.** 

# **Would you like to purchase a Net2 desktop reader, proximity and magstripe USB?**

**Sales code:** 350-910 **Description:** Net2 desktop reader, proximity and magstripe USB

NOTE: This unit requires Net2 v3.09 or later software, download this free here: http://paxton.info/1438. Please call Technical Support if you require advice.

### **Contact your installer for details or visit:** http://paxton.info/796

http://www.paxton.co.uk +44 (0)1273 811 011 support@paxton.co.uk

Each Net2 magstripe card is encoded with a unique 8 digit number. New style packaging means that we will no longer be printing the 8 digit user number on cards.

To add new cards to a Net2 system we recommend using a Net2 desktop reader, proximity and magstripe USB for speed and accuracy.

### **However, you can use a CARDLOCK door reader if you want to add cards now.**

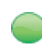

Select the doors menu in Net2.  $\Box$ 

Paxton Access

- Click on a convenient door.
- Select tab Reader 1 (if Inactive select tab Reader 2).
- Select Desktop reader in the reader operating mode drop down box.

### N Desktop reader

Click yes and then apply - the door reader can now be used as a desktop reader to add tokens.

Door:

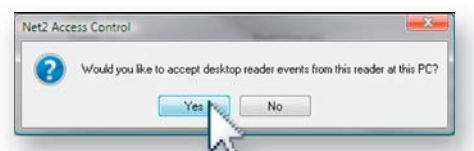

### **When you have finished adding tokens using the reader**

- 
- Select the doors menu in Net2.  $\overline{+}$
- Click on the door that you have been using as a desktop reader.
- Change the reader operating mode back to the original setting.
- Click Apply.

**Please note that while a reader is being used as a Desktop reader, it will not function as a standard reader for opening doors.** 

**For further information on how to add tokens, please go to:**  http://paxton.info/802

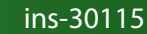

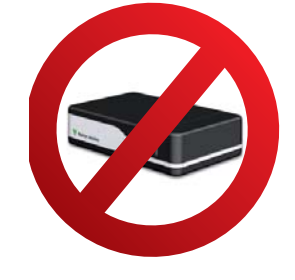

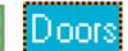

## **Do you have one of these?**

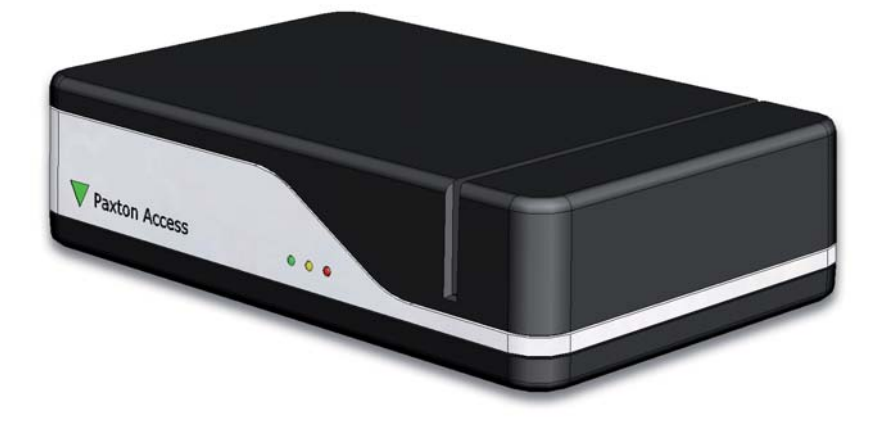

#### **If so, continue to use it as normal.**

If you have a Net2 desktop reader, proximity and magstripe USB but require some help on how to use it please contact us at: support@paxton.co.uk or call us on **+44 (0)1273 811 011.** 

# **Would you like to purchase a Net2 desktop reader, proximity and magstripe USB?**

**Sales code:** 350-910 **Description:** Net2 desktop reader, proximity and magstripe USB

NOTE: This unit requires Net2 v3.09 or later software, download this free here: http://paxton.info/1438. Please call Technical Support if you require advice.

### **Contact your installer for details or visit:** http://paxton.info/796

http://www.paxton.co.uk +44 (0)1273 811 011 support@paxton.co.uk

Each Net2 magstripe card is encoded with a unique 8 digit number. New style packaging means that we will no longer be printing the 8 digit user number on cards.

To add new cards to a Net2 system we recommend using a Net2 desktop reader, proximity and magstripe USB for speed and accuracy.

### **However, you can use a CARDLOCK door reader if you want to add cards now.**

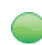

Select the doors menu in Net2.  $\Box$ 

Paxton Access

- Click on a convenient door.
- Select tab Reader 1 (if Inactive select tab Reader 2).
- Select Desktop reader in the reader operating mode drop down box.

### N Desktop reader

Click yes and then apply - the door reader can now be used as a desktop reader to add tokens.

Door:

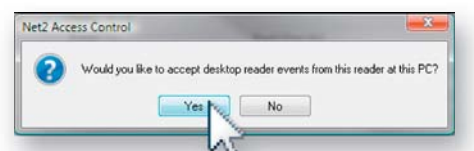

### **When you have finished adding tokens using the reader**

- 
- Select the doors menu in Net2.  $\overline{+}$
- Click on the door that you have been using as a desktop reader.
- Change the reader operating mode back to the original setting.
- Click Apply.

**Please note that while a reader is being used as a Desktop reader, it will not function as a standard reader for opening doors.** 

**For further information on how to add tokens, please go to:**  http://paxton.info/802

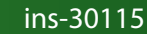

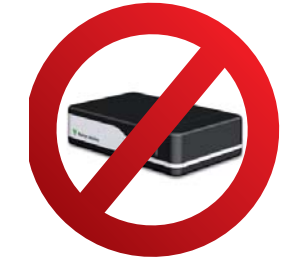

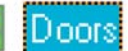